# Podręcznik użytkownika

# $\supset$   $\supset$   $\supset$

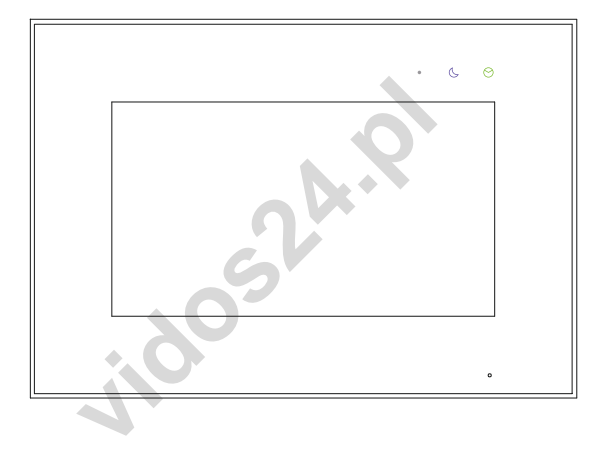

Monitor wideodomofonu

# M10W-X / M10B-X

INSTRUKCJA OBSŁUGI · SPECYFIKACJA TECHNICZNA

# **ZASTRZEŻENIA PRAWNE**

a internetowego; jednak w razie potrzeby zapew<br>iczne. Nasza firma nie ponosi odpowiedzialności<br>godnych z prawem. W przypadku jakichkolwiek k<br>kcją a obowiązującym prawem, pierwszeństwo m<br>colwiek pytań prosimy o kontakt z dz Opisywany produkt wraz z jego sprzętem i oprogramowaniem sprzętowym jest kompletny. Nie udzielamy gwarancji w odniesieniu do wartości handlowej urządzenia, jego zadowalającej jakości, przydatności do określonego celu i nienaruszenia praw osób trzecich. Firma Vidos , jej dyrektorzy, kierownicy, pracownicy lub dystrybutorzy nie ponoszą odpowiedzialności za szkody, w tym między innymi za szkody z powodu utraty zysków biznesowych, przerw w działaniu sprzętu lub utraty danych czy dokumentacji z wiązanych z używaniem tego produktu, nawet jeśli nasza firma została powiadomiona o możliwości wystąpienia takich szkód. W przypadku produktu z dostępem do internetu korzystanie z produktu odbywa się całkowicie na własne ryzyko. Nasza firma nie ponosi odpowiedzialności za nieprawidłowe działanie, naruszenie prywatności lub inne szkody wynikające z cyberataków, ataków hakerów, wirusów lub innych zagrożeń bezpieczeństwa internetowego; jednak w razie potrzeby zapewniamy niezbędne wsparcie techniczne. Nasza firma nie ponosi odpowiedzialności za użycie tego produktu do celów niezgodnych z prawem. W przypadku jakichkolwiek konfliktów między niniejszą instrukcją a obowiązującym prawem, pierwszeństwo ma to ostatnie.

W razie jakichkolwiek pytań prosimy o kontakt z działem serwisu firmy Vidos. Dane kontaktowe znajdują się na stronie Vidos.pl w zakładce " kontakt " lub na ostatniej stronie niniejszej instrukcji.

# **Deklaracja zgodności UE DEKLARACJA ZGODNOŚCI UE**

Niniejszy produkt oraz - w stosownych przypadkach - dostarczone akcesoria są również oznaczone "CE" i zgodne z obowiązującymi zharmonizowanymi normami europejskimi wymienionymi w dyrektywie EMC 2014/30/EU, dyrektywie LVD 2014/35/EU, dyrektywie RoHS 2011/65/EU.

2012/19/EU (dyrektywa WEEE): Produkty oznaczone tym symbolem nie mogą być utylizowane jako nieposortowane odpady komunalne w Unii Europejskiej. Aby zapewnić odpowiedni recykling, należy zwrócić ten produkt do lokalnego dostawcy po zakupie równoważnego nowego sprzętu lub zutylizować go w wyznaczonych punktach zbiórki. Aby uzyskać więcej informacji, zobacz: www.recyclethis.info

# **NIEBEZPIECZEŃSTWA**

- Temperatura pracy urządzenia wynosi od -10º C do 40º C.
- Wszystkie operacje elektroniczne powinny być ściśle zgodne z przepisami bezpieczeństwa elektrycznego, przepisami przeciwpożarowymi i innymi powiązanymi przepisami w danym regionie.
- Należy używać zasilacza dostarczonego przez renomowaną firmę. Pobór energii nie może być mniejszy niż wymagana wartość.
- Upewnij się, że zasilanie zostało odłączone przed podłączeniem, zainstalowaniem lub demontażem urządzenia.
- Jeśli produkt jest instalowany na ścianie lub suficie, urządzenie musi być stabilne.
- Jeśli z urządzenia wydobywa się dym, nieprzyjemny zapach lub hałas, natychmiast wyłącz zasilanie i odłącz kabel zasilający, a następnie skontaktuj się z serwisem.
- nie działa prawidłowo, skontaktuj się ze sprzedau<br>isowym. Nigdy nie próbuj samodzielnie rozmont<br>isowym. Nigdy nie próbuj samodzielnie rozmont<br>y odpowiedzialności za problemy spowodowane<br>konserwacje.)<br>**IA**<br>j urządzenia ani - Jeśli produkt nie działa prawidłowo, skontaktuj się ze sprzedawcą lub najbliższym centrum serwisowym. Nigdy nie próbuj samodzielnie rozmontowywać urządzenia. (Nie ponosimy odpowiedzialności za problemy spowodowane przez nieautoryzowane naprawy lub konserwacje.)

# **OSTRZEŻENIA**

- Nie upuszczaj urządzenia ani nie poddawaj go wstrząsom i nie wystawiaj go na działanie wysokiego promieniowania elektromagnetycznego. Unikaj instalacji urządzenia na powierzchniach drgań lub w miejscach narażonych na wstrząsy (może to spowodować uszkodzenie sprzętu).
- Nie umieszczaj urządzenia w bardzo gorącym miejscu (sprawdź specyfikacje urządzenia w celu potwierdzenia właściwej temperatury pracy), w miejscach skrajnie zimnych, wysoce zakurzonych i nie wystawiaj go na działanie wysokiego promieniowania elektromagnetycznego.
- Nie kieruj urządzenia na słońce ani na bardzo jasne miejsca. W innym przypadku może wystąpić niepożądane holo lub rozmazanie (co nie jest wadą), a także obniżenie wytrzymałości czujnika ruchu w tym samym czasie.
- Używaj miękkiej i suchej ściereczki do czyszczenia powierzchni wewnętrznych i zewnętrznych pokrywy urządzenia, nie używaj alkalicznych detergentów.
- Zachowaj wszystkie opakowania po rozpakowaniu do wykorzystania w przyszłości. Transport bez oryginalnego opakowania może spowodować uszkodzenie urządzenia i prowadzić do dodatkowych kosztów.
- Gwarancja nie dotyczy wad produktu i usterek powstałych w wyniku niewłaściwego montażu (w sprzeczności z niniejszym dokumentem).
- Gdy nie zostaną spełnione odpowiednie warunki montażu, woda może dostać się do wnętrza urządzenia i uszkodzić elektronikę.

# **1. SPIS TREŚCI**

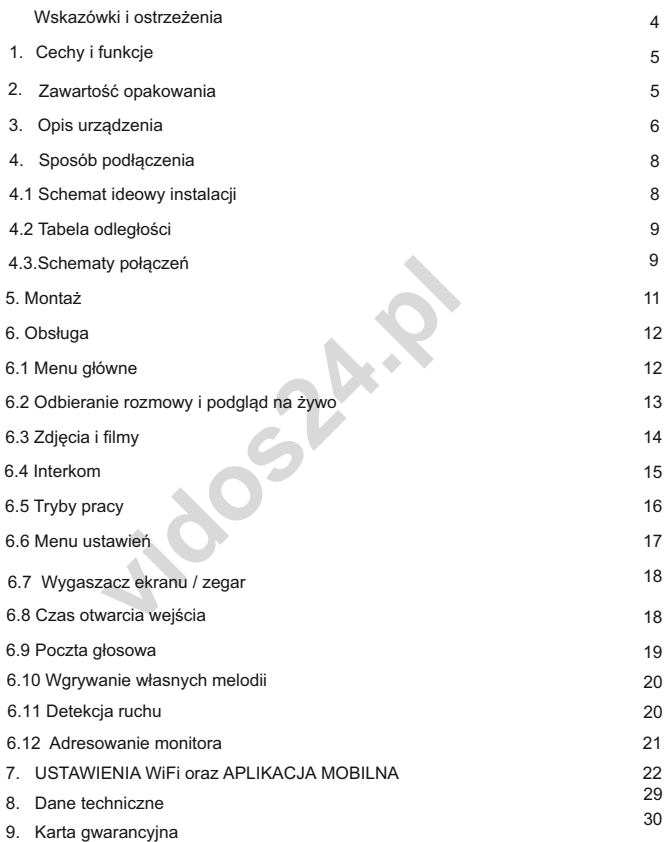

# **WSKAZÓWKI I OSTRZEŻENIA**

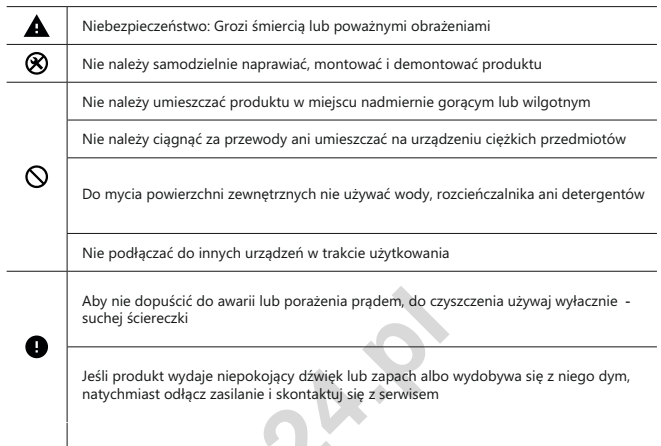

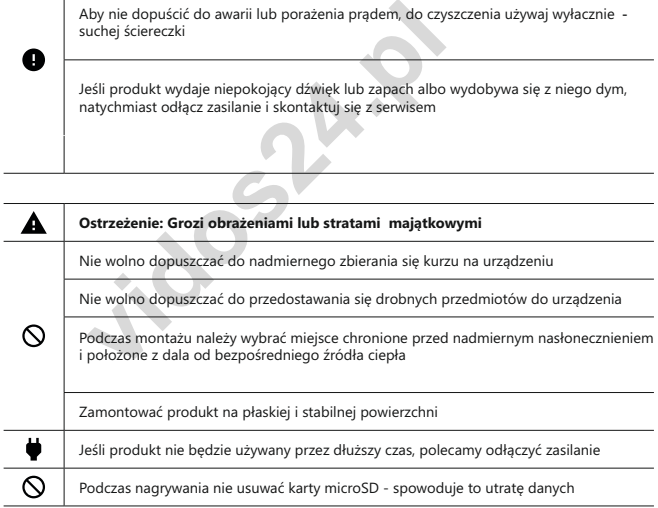

# **WAŻNE!**

Zanim przystąpisz do montażu i użytkowania urządzenia prosimy o dokładne zapoznanie się z niniejszą instrukcją obsługi . Jeżeli pojawią się jakakolwiek problemy ze zrozumieniem jej treści prosimy o kontakt ze sprzedawcą urządzenia lub producentem. Samodzielny montaż urządzenia i jego uruchomienie jest możliwe pod warunkiem posiadania podstawowej wiedzy z zakresu elektroniki oraz używania odpowiednich narzędzi. Niemniej zalecane jest dokonywanie montażu urządzenia przez wykwalifikowany personel. Producent nie odpowiada za uszkodzenia mogące wyniknąć z nieprawidłowego montażu czy eksploatacji urządzenia, oraz z dokonywania samodzielnych napraw i modyfikacji.

## **1. Cechy i funkcje produktu**

- 7-calowy,szklany ekran dotykowy
- Rozdzielczość 1024x600px
- Interfejs użytkownika z menu obsługiwanym za pomocą ekranu dotykowego.
- Możliwość podłączenia do monitora 2 analogowych kamer C CTV
- Funkcja detekcji ruchu z możliwością rejestracji
- Możliwość otwierania elektrozaczepu oraz bramy automatycznej
- Automatyczne lub ręczne rejestrowanie obrazu
- Regulacja jasności, barw i kontrastu
- Regulacja głośności rozmowy i dzwonienia
- Zostawianie wiadomości głosowych dla gości
- Interkom adresowany
- Funkcja przekierowania rozmowy na inny odbiornik
- Wbudowane WiFi umożliwia współpracę z aplikacją mobilną ( rozmowa online )
- adresowany<br>
vrzekierowania rozmowy na inny odbiornik<br>
ane WiFi umożliwia współpracę z aplikacją mobilną (<br>
ili dzwonienia / osobna melodia dla każdego wejścia<br>
zna pamięć flash oraz obsługa kart microSD<br>
stępne w języku Po • 16 melodii dzwonienia / osobna melodia dla każdego wejścia i interkomu
- Wewnętrzna pamięć flash oraz obsługa kart microSD
- Menu dostępne w języku Polskim i Angielskim
- Wymiary: 222mm(w) x 154mm(sz) x 15mm(g)
- Typ instalacji: 4 + 2

#### **2. Zawartość opakowania**

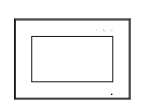

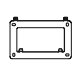

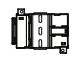

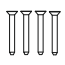

Monitor Ramka montażowa Zasilacz DIN Śruby montażowe

KAM 4x35mm

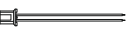

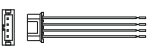

Przewody: 4 x ze złączem 2-pinowym

Przewody: 5 x ze złączem 4-pinowym

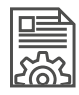

Podręcznik użytkownika

# **3. Opis urządzeń**

# **3.1 Widok z przodu**

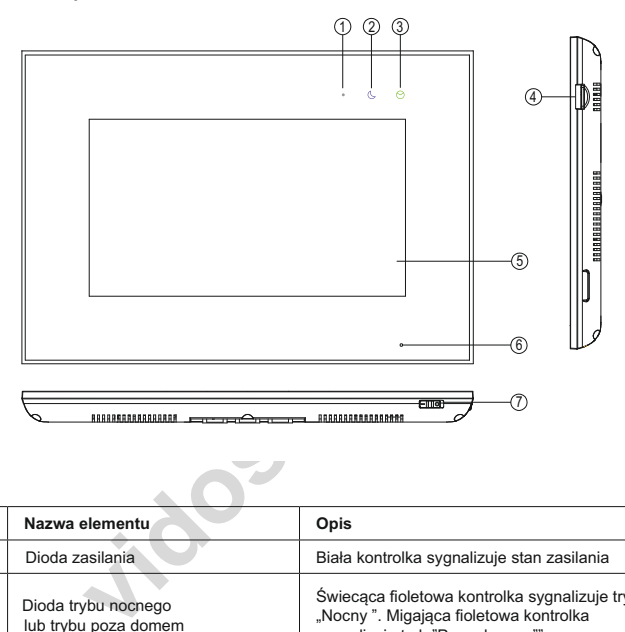

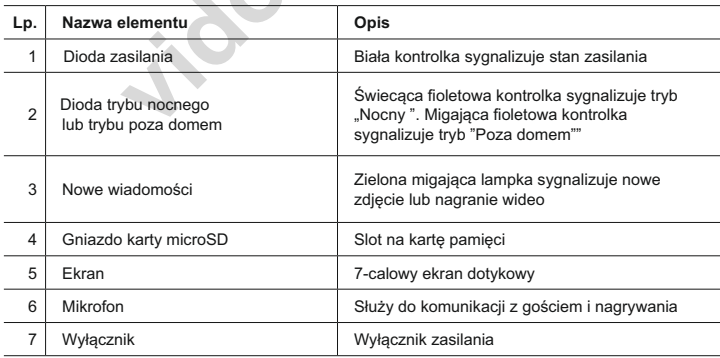

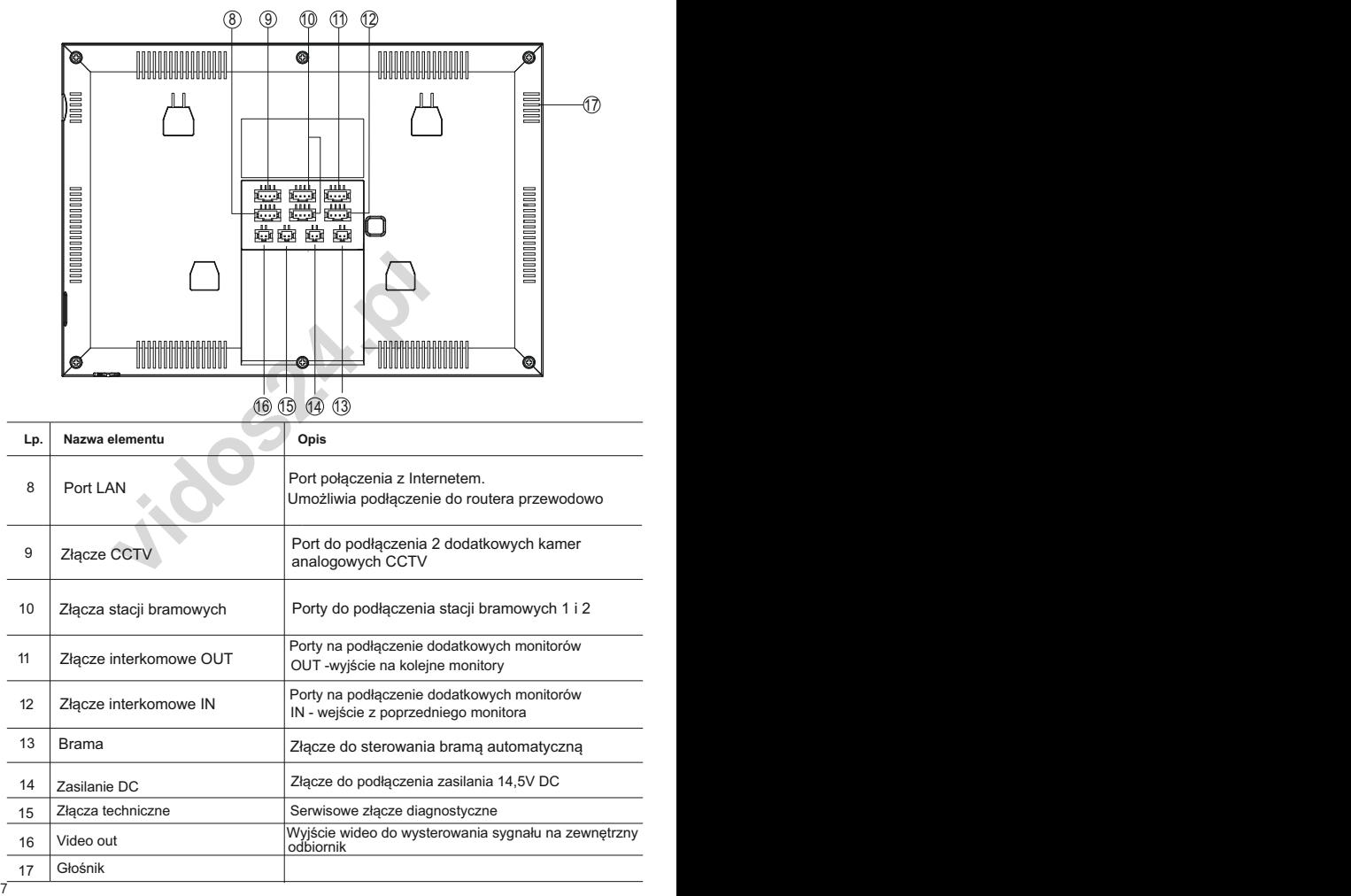

#### **4.1 Ideowy schemat instalacji**

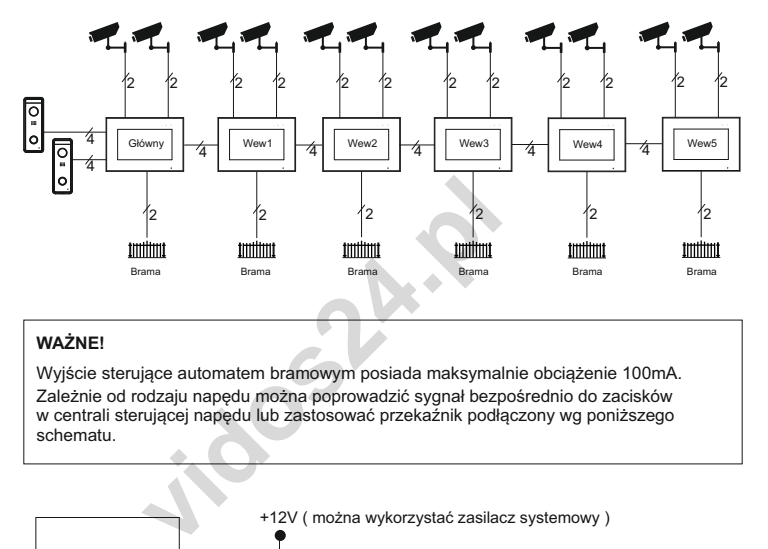

# <sup>14</sup> **WAŻNE!**

Wyjście sterujące automatem bramowym posiada maksymalnie obciążenie 100mA. Zależnie od rodzaju napędu można poprowadzić sygnał bezpośrednio do zacisków w centrali sterującej napędu lub zastosować przekaźnik podłączony wg poniższego schematu.

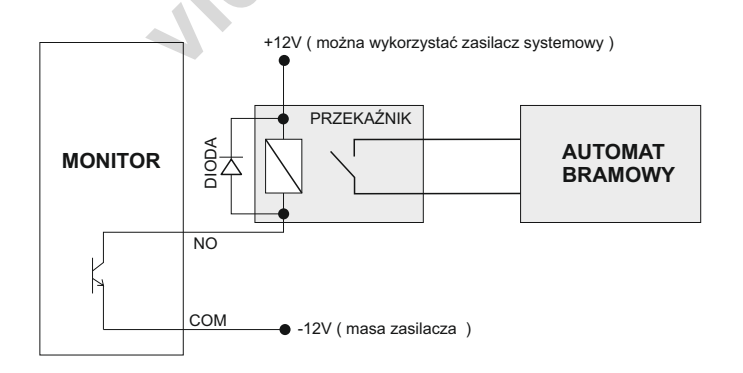

## **4. Sposób podłączenia**

#### **4.2 Tabela odległości i okablowania**

Dobranie odpowiedniego okablowania do odległości oraz ilości urządzeń jest kluczowe dla prawidłowego działania systemu.

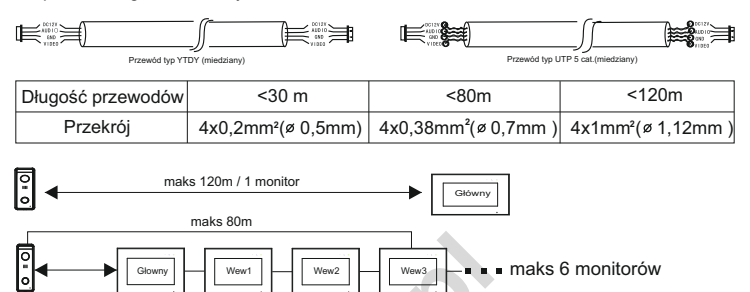

*Każdy dodatkowy monitor w systemie zmniejsza maksymalną odległość transmisji o ok.10m Jest to wartość orientacyjna, parametr ten jest zależny od wielu zewnętrznych czynników a szczególnie od rodzaju zastosowanego przewodu, jego jakości i przekroju.*

#### **4.3 Schematy połączeń**

#### **Ważne!**

*Podczas instalacji należy zwrócić szczególną uwagę na poprawność łączenia przewodów oraz zachowanie właściwej polaryzacji*

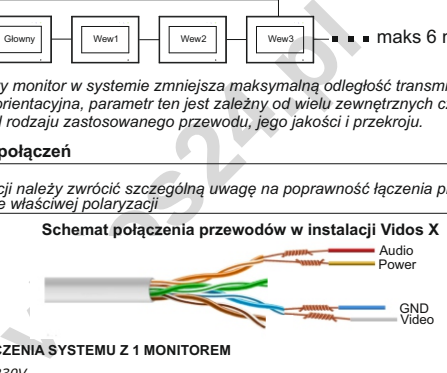

#### **SCHEMAT POŁĄCZENIA SYSTEMU Z 1 MONITOREM**

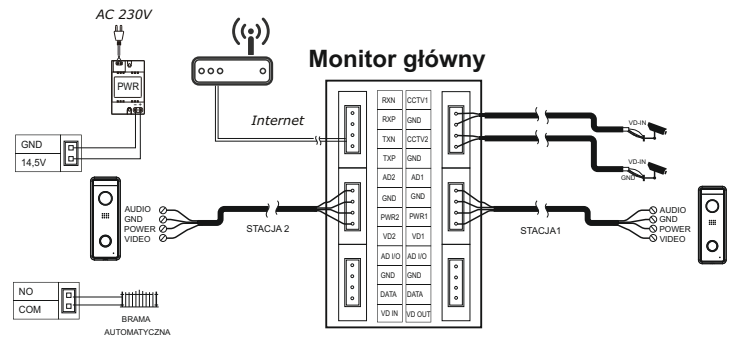

# **4. Sposób podłączenia**

#### **SCHEMAT PODŁĄCZENIA DODATKOWYCH MONITORÓW**

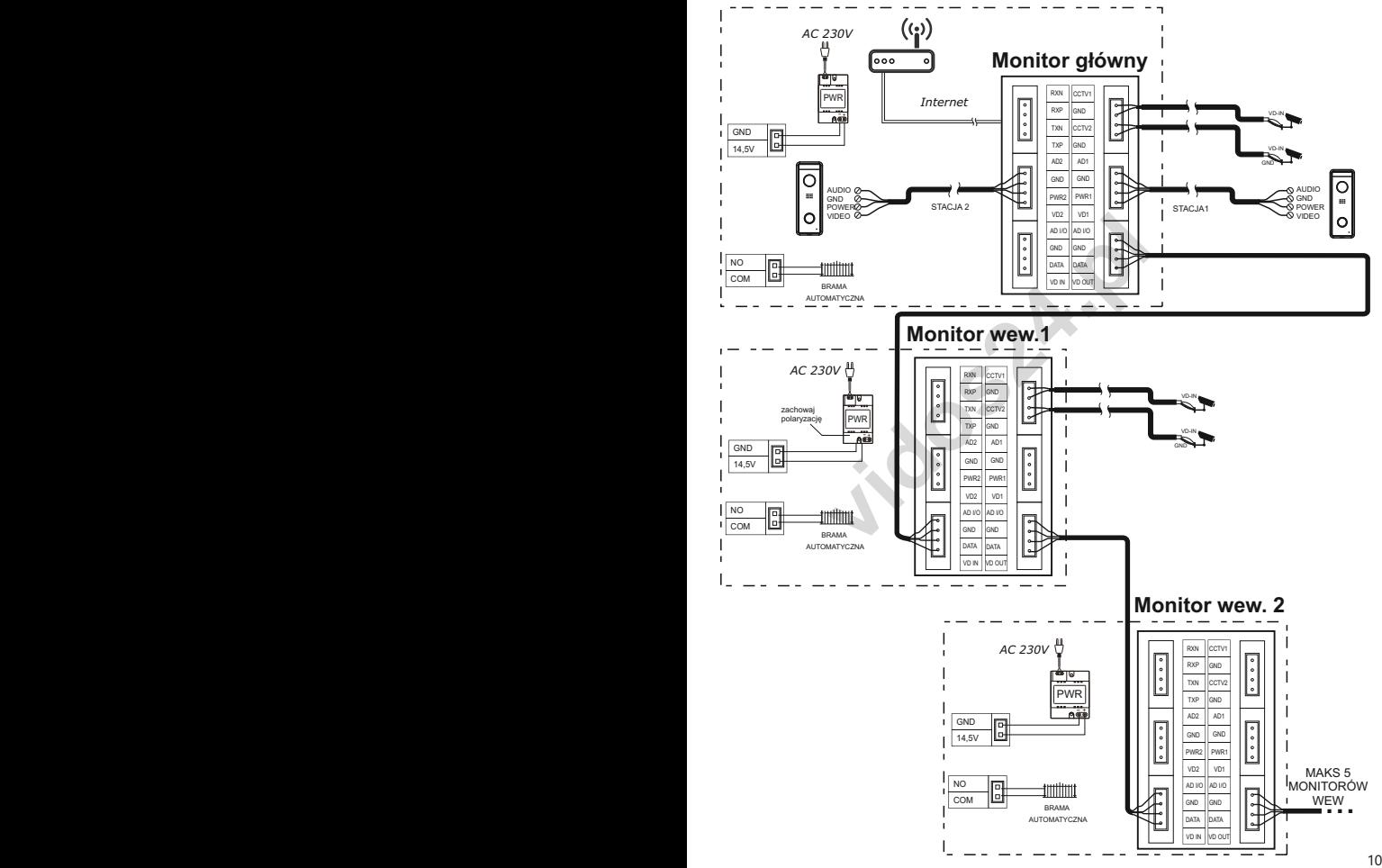

# **4. Sposób podłączenia**

#### **4.4 Łączenie z siecią przewodowo**

Istnieje możliwość podłączenia monitora do routera przewodowo. W tym celu należy wykorzystać przeznaczone do tego złącze. Postępuj zgodnie z poniższym schematem

#### **Sposób łączenia przewodów monitora z kablem ethernetowym**

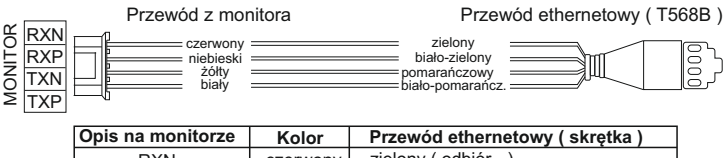

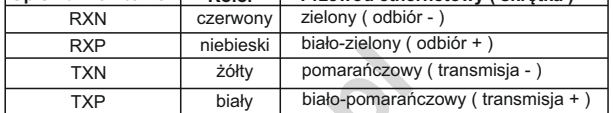

# **5. Montaż**

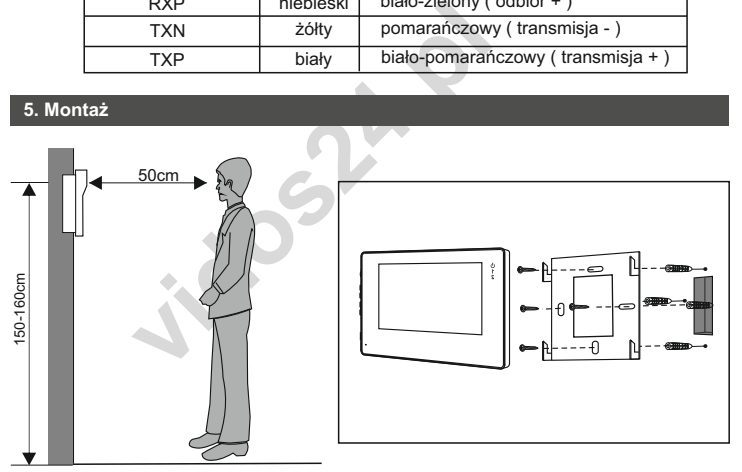

#### **Miejsce montażu monitora**

Standardowa wysokość montażu monitora to ok. 1500 mm od podłoża, co oznacza, że środek ekranu jest na poziomie wzroku użytkownika; w takim przypadku środek metalowej ramki powinien zostać umieszczony ok 1450 mm od podłoża.

#### **Montaż i podłączenie instalacji monitora**

- 1. Zdjąć ramkę montażową z tyłu monitora i przymocować ją do ściany zapomocą śrub;
- 2. Wyciągnąć przewód i podłączyć urządzenie zgodnie ze schematem z punktu 4.2.
- 3. Zawiesić monitor na ramce montażowej;
- 4. Podłączyć do zasilania.

#### **6.1 Menu główne**

Dotknięcie ekranu w trybie czuwania spowoduje wyświetlenie menu głównego, jak na ilustracji poniżej:

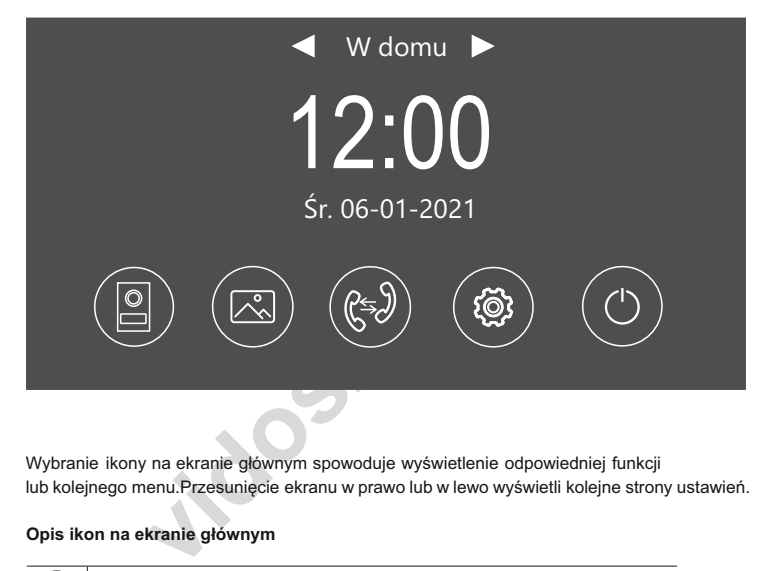

Wybranie ikony na ekranie głównym spowoduje wyświetlenie odpowiedniej funkcji lub kolejnego menu.Przesunięcie ekranu w prawo lub w lewo wyświetli kolejne strony ustawień.

# **Opis ikon na ekranie głównym**

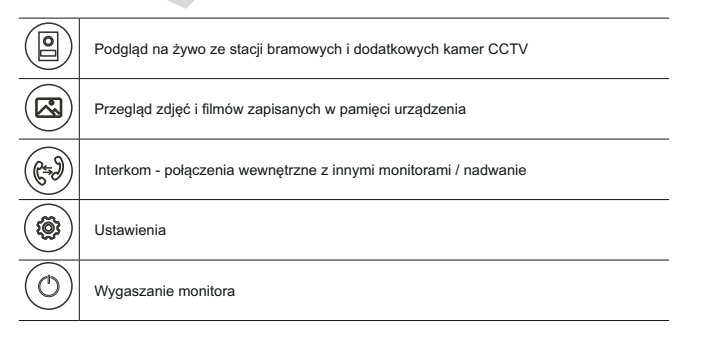

# **6. Obsługa - ciąg dalszy**

# **6.2 Podgląd na żywo i odbieranie rozmowy**

Po przyciśnięciu przycisku wywołania w stacji bramowej lub wybraniu ikony podglądu, na ekranie monitora pojawi się obraz z tej kamery wraz z ikonami funkcyjnymi.

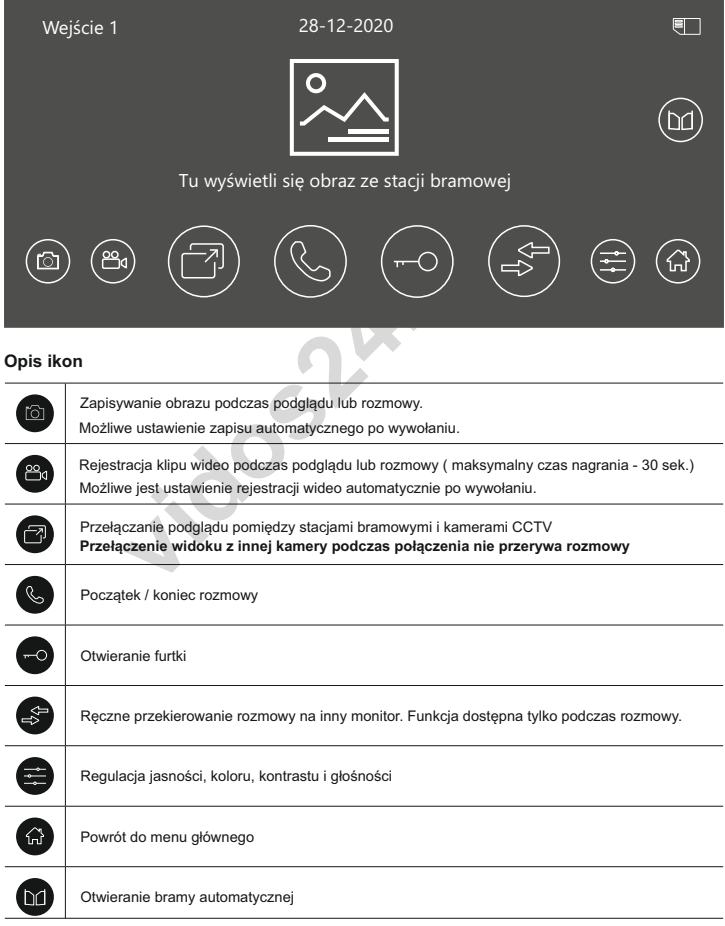

# **6. Obsługa - ciąg dalszy**

#### **6.3 Zdjęcia i filmy**

#### **6.3.1 Zapisywanie obrazów i wideo**

Monitor jest fabrycznie przygotowany do rejestrowania obrazów i filmów z podglądu i wywołań. Możliwe jest zainstalowanie karty pamięci micro SD.

#### **Pojemność pamięci:**

Pamięć wewnętrzna dla zdjęć - **15MB** Maksymalna obsługiwana pojemność karty pamięci - **128GB** Pamięć wewnętrzna dla filmów - **50MB**

**WAŻNE!** *Przed użyciem karty pamięci sformatuj ją korzystając z funkcji w menu ustawień. Karta nie jest dołączona do zestawu.*

*Po wykorzystaniu całej dostępnej pamięci, zdjęcia i filmy są nadpisywane na najstarsze.*

#### **6.3.2 Przeglądanie obrazów i wideo**

Naciśnięcie ikony  $\approx$  w menu głównym umożliwia przeglądanie zapisanych obrazów Liczba wpisana w czerwone kółko oznacza liczbę nowych, nieoglądanych zdjęć lub filmów .

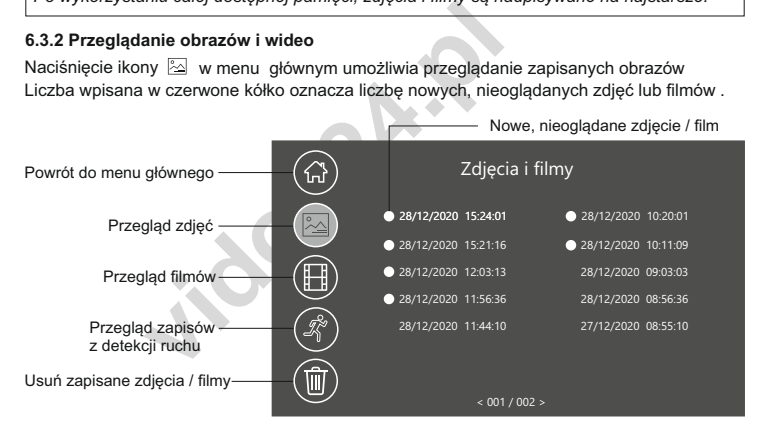

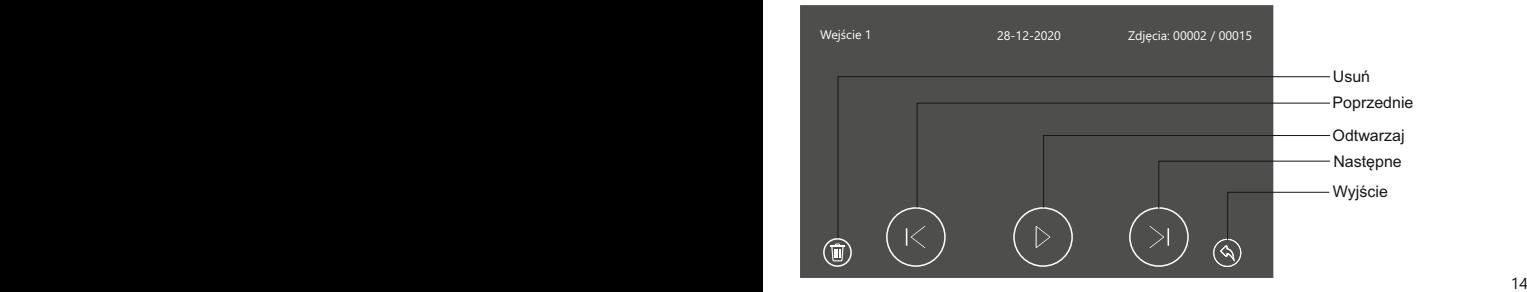

#### **6.4 Interkom**

W menu głównym wybierz (GV) aby otworzyć menu połączeń interkomowych. Wybierz adres<br>monitora, z którym chcesz się połączyć i przyciśnij symbol słuchawki aby zadzwonić.

Możliwe jest jednoczesne wywołanie wszystkich monitorów w systemie. Aby użyć tej funkcji wybierz z listy adresów interkomu **" Grupowy"** Monitor, który odbierze takie połączenie wycisza pozostałe urządzenia

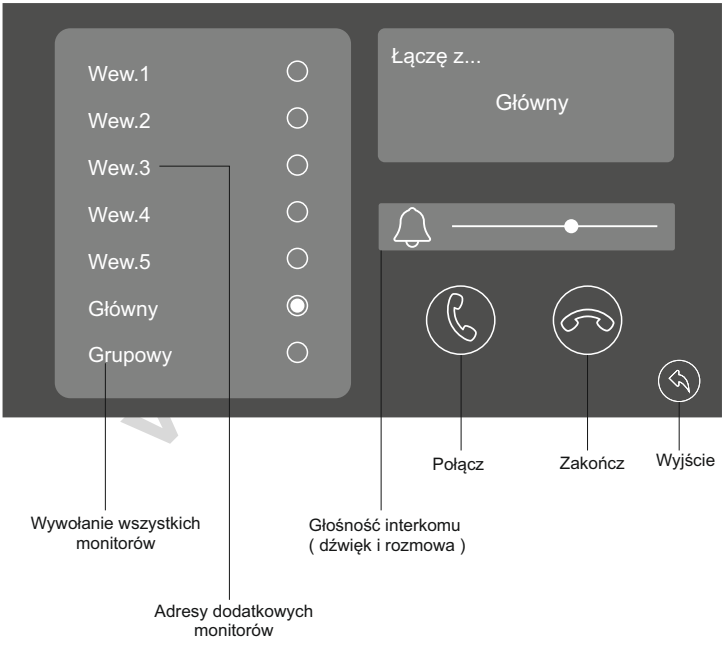

# **6. Obsługa - ciąg dalszy**

#### **6.5 Tryby pracy**

Możesz ustawić 3 tryby pracy systemu wideodomofonowego, który określa jego działanie:

- **1. W domu** podstawowy tryb pracy, wszystkie powiadomienia i połączenia są przekazywane na monitor oraz urządzenia mobilne. Dzwonek dzwoni z ustawioną melodią i głośnością i następuje zarejestrowanie zdjęcia lub filmu z tej wizyty zgodnie z ustawieniem.
- **2. Poza domem** powiadomienia są wyciszone. Przekierowanie na aplikację jest aktywne. Zdjęcia i filmy są rejestrowane tylko wtedy gdy przekierowanie mobilne jest **wyłączone** ( s.21). Możesz rejestrować w aplikacji podczas rozmowy. Poczta głosowa działa w tym trybie jednak tylko po **wyłączeniu** przekierowania na aplikację mobilną.
- **3.Tryb nocny**  powiadomienia są wyciszone. Po wywołaniu monitor włączy się przekazując obraz ze stacji bramowej. Rejestracja zdjęć i filmów jest aktywna.

#### **Tryby pracy monitora zmieniasz w menu głównym**

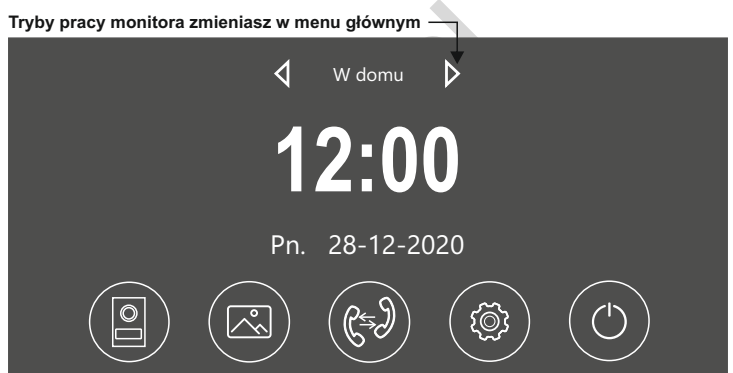

#### **6.5.1 Tryb nocny**

Możesz wyciszyć połączenia ze stacji bramowej ręcznie lub wg harmonogramu. Aby otworzyć panel zarządzania tą funkcją wybierz  $\tilde{\mathcal{B}}$  w menu głównym monitora.  $\mathbb N$ 

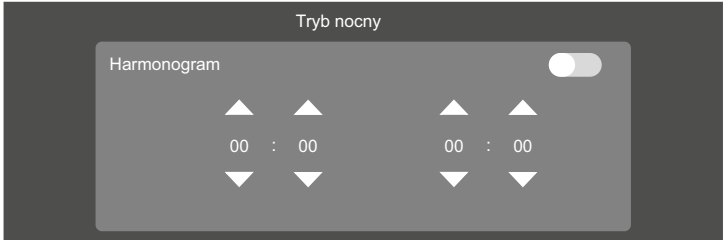

#### **6.6 Menu ustawień**

Aby otworzyć menu wszystkich ustawień wybierz na stronie głównej (6) lub przesuń palcem w bok po ekranie.

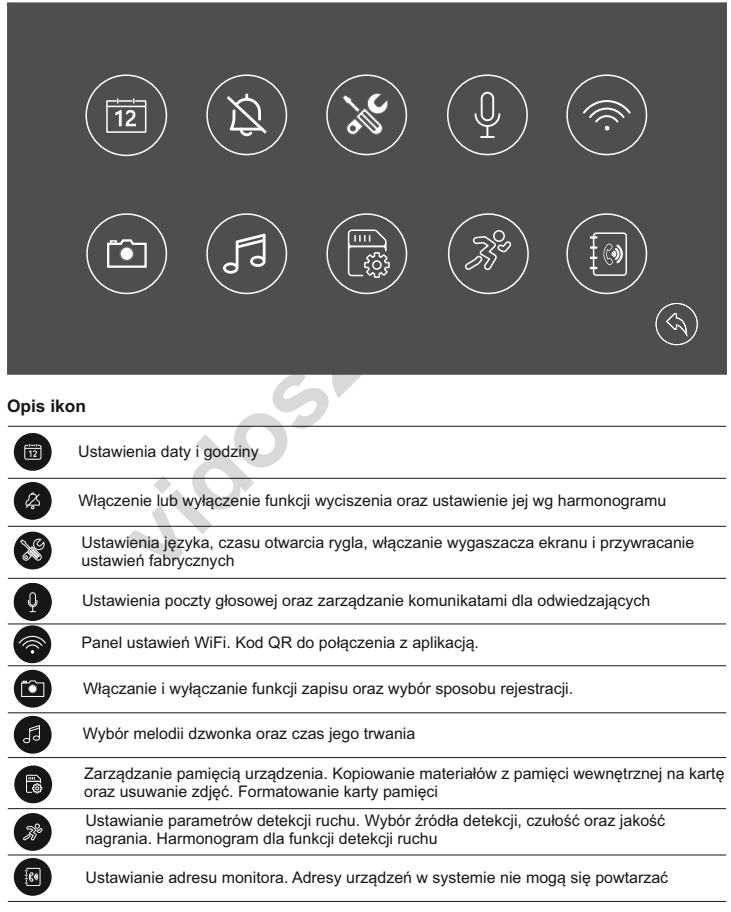

# **6. Obsługa - ciąg dalszy 6. Obsługa - ciąg dalszy**

#### **6.7 Wygaszacz ekranu**

Możliwe jest włączenie funkcji wyświetlania zegara po wygaszeniu ekranu. Aby uruchomić zegarowy wygaszacz ekranu wybierz menu głównym @ a następnie aby otworzyć panel ustawień ogólnych. Włącz wygaszacz przesuwając suwak.

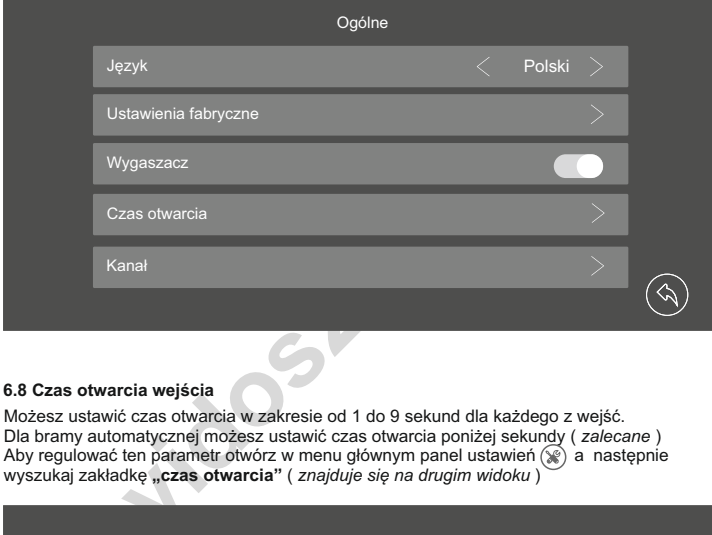

#### **6.8 Czas otwarcia wejścia**

Możesz ustawić czas otwarcia w zakresie od 1 do 9 sekund dla każdego z wejść. Dla bramy automatycznej możesz ustawić czas otwarcia poniżej sekundy ( *zalecane* ) Aby regulować ten parametr otwórz w menu głównym panel ustawień (\*) a następnie wyszukaj zakładkę "czas otwarcia" (znajduje się na drugim widoku)

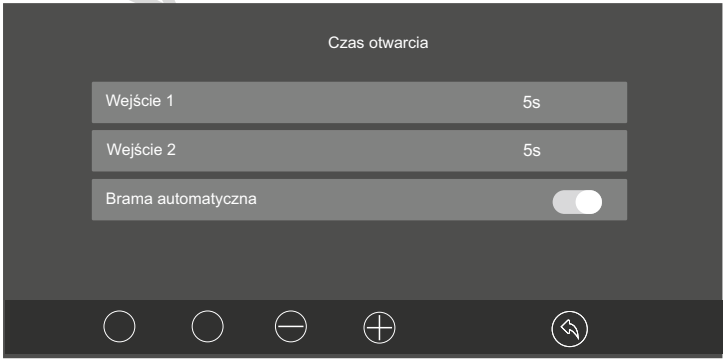

#### **6.9 Poczta głosowa**

#### **WAŻNE!**

- *Funkcja jest dostępna tylko po zainstalowaniu karty pamięci*
- *Działanie poczty głosowej wymaga wyłączenia funkcji przekierowania rozmowy*
- *na urządzenie mobilne ( ustaw WYŁ na osi przekierowania / str 20 )*

Aby otworzyć panel poczty głosowej wybierz  $\hat{\mathbb{G}}$  w menu głównym a następnie  $\mathbb Q$ 

Nagrywanie i edycja komunikatów dla gości odtwarzanych podczas nieobecności. Możesz nagrać maksymalnie 2 wiadomości. Kolejne będą nadpisywane.

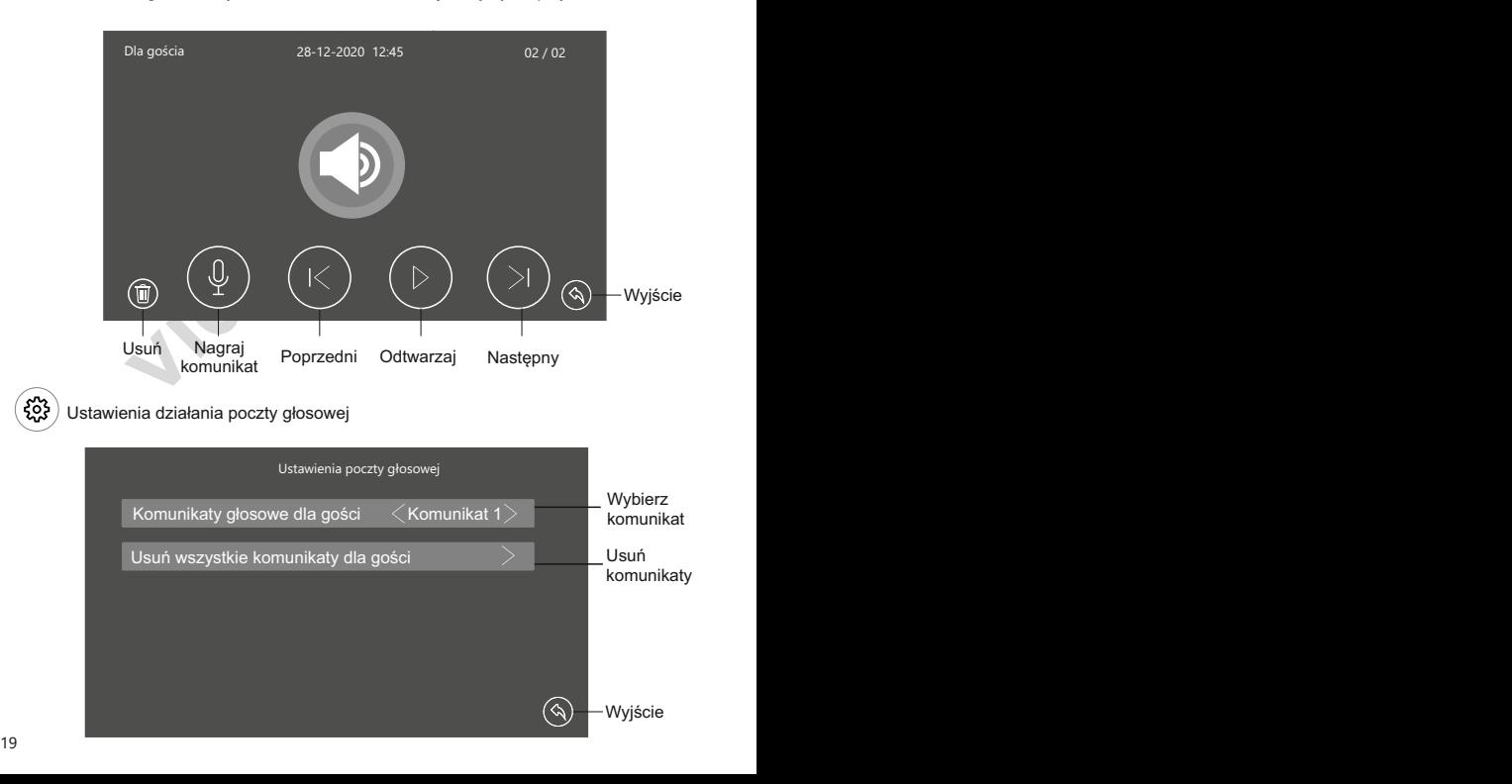

# **6. Obsługa - ciąg dalszy**

#### **6.10 Wgrywanie własnych melodii**

Możesz zastąpić fabryczne melodie swoimi własnymi. Odbywa się to za pomocą karty pamięci

- Sformatuj kartę pamięci w monitorze.
- Przy pomocy komputera stwórz na karcie folder " melody"
- W folderze **"melody"** stwórz kolejne foldery: **CAM1 / CAM2 / Intercom**

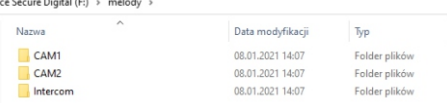

Wgraj pliki muzyczne w formacie MP3 lub WAV do poszczególnych folderów

CAM1 - melodie dla stacji bramowej 1

CAM2 - Melodie dla stacji bramowej 2

Intercom - melodie dla połączeń interkomowych

Włóż kartę do monitora i otwórz menu melodii. Baza plików zostanie zaktualizowana automatycznie

#### **6.11 Detekcja ruchu**

Monitor wspiera funkcję wykrywania ruchu przed stacją bramową lub kamerą CCTV jeżeli taka jest podłączona do systemu.

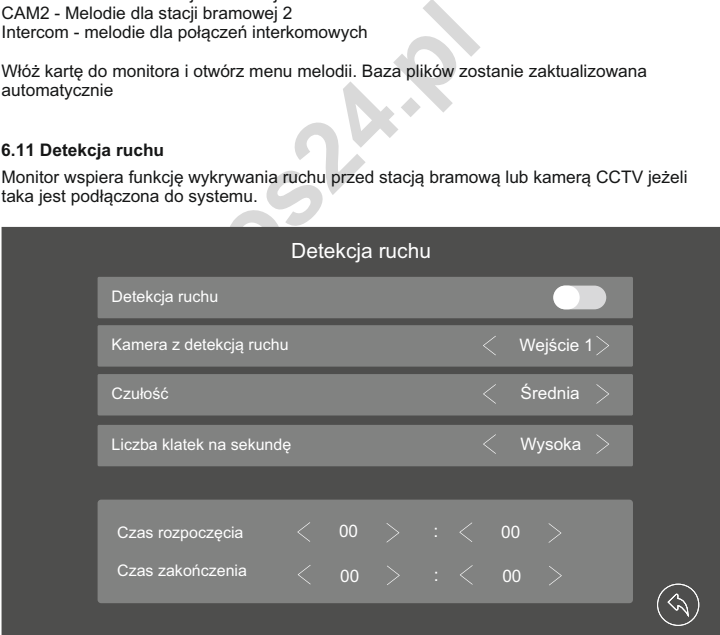

# **6. Obsługa - ciąg dalszy**

Możesz dowolnie zarządzać ustawieniami detekcji w menu ustawień dodatkowych.

#### **Dostępne funkcje:**

- Włączanie i wyłączanie funkcji detekcji ruchu
- Wybór kamery z której ma być realizowana detekcja
- Czułość czujnika wykrywającego ruch
- Jakość nagrania ( ilość klatek na sekundę )

#### **WAŻNE!**

Długość nagrania jest zależna od ustawionej ilości klatek na sekundę.

Możesz ustawić harmonogram aktywujący detekcję ruchu automatycznie tylko w określonych godzinach. W tym celu wprowadź godziny rozpoczęcia i zakończenia detekcji w tabeli ustawień. Poza ustawionymi godzinami funkcja będzie nieaktywna.

*Korzystając z harmonogramu, suwak detekcji musi być ustawiony w położeniu - włączony* 

Jeżeli chcesz aby detekcja była włączona przez cały czas od chwili jej włączenia pozostaw we wszystkich polach ustawienia czasu wartość 00:00

#### **WAŻNE!**

*Zdarzenia z detekcji ruchu zapisywane są w postaci filmów. Aby korzystać z tej funkcji ustaw tryb rejestracji WIDEO*.

*Podczas nagrywania z detekcji ruchu monitor pozostaje wygaszony*

#### **6.12 Adresowanie monitora**

z narmonogramu, suwak detekcji musi być ustawiony<br>z aby detekcja była włączona przez cały czas od chi<br>h polach ustawienia czasu wartość 00:00<br>z detekcji ruchu zapisywane są w postaci filmów. Ab<br>rejestracji WIDEO.<br>agrywania Każdy monitor w systemie musi mieć nadany adres. Jeżeli w systemi pracuje tylko jeden monitor, należy ustawić go jako " główny " Każdy kolejny adresu jako adresy wewnętrzne

Aby otworzyć menu adresowania monitora wybierz $\mathbb{Q}$ w menu głównym a następnie  $\frac{1}{2}$ 

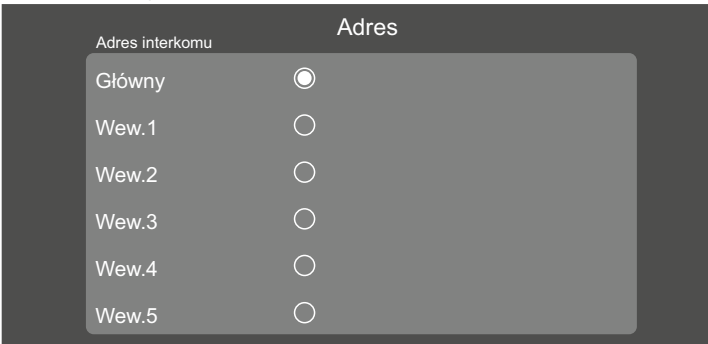

# **7. APLIKACJA MOBILNA**

#### **7.1 Podłączenie monitora do sieci**

Przed rozpoczęciem dodawania urządzenia do aplikacji musisz podłączyć monitor do domowego routera. Możesz to zrobić przewodowo wykorzystując złącze dedykowane do połączenia z Internetem ( patrz schemat strona 9-10 ) jak też bezprzewodowo za pomocą sieci Wi-Fi. Przed rozpoczęciem włącz działanie Wi-fi w panelu ustawień monitora.

W menu głównym wybierz  $\ddot{\otimes}$ a nastepnie  $\hat{\otimes}$  aby otworzyć menu Wi-fi

# **WAŻNE!**

*Długość nazwy użytkownika i hasła WiFi łącznie nie może przekraczać 50 znaków, cyfra i litera liczone są jako 1 znak, a znaki specjalne liczone są jako 4 znaki.*

*Jeżeli konfigurujesz urządzenie ponownie, zresetuj ustawienia parametrów sieci WiFi do wartości fabrycznych. Tę czynność wykonaj przed rozpoczęciem ponownej konfiguracji.*

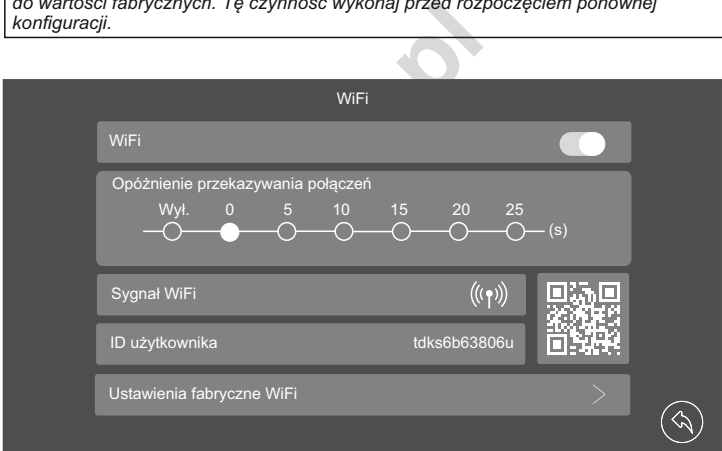

#### **7.2 Dodawanie urządzenia**

Konfiguracja Wi-Fi odbywa się w aplikacji mobilnej dostępnej dla sytemu **Android** oraz **IOS** Pobierz ją przez rozpoczęciem dodawania urządzenia.

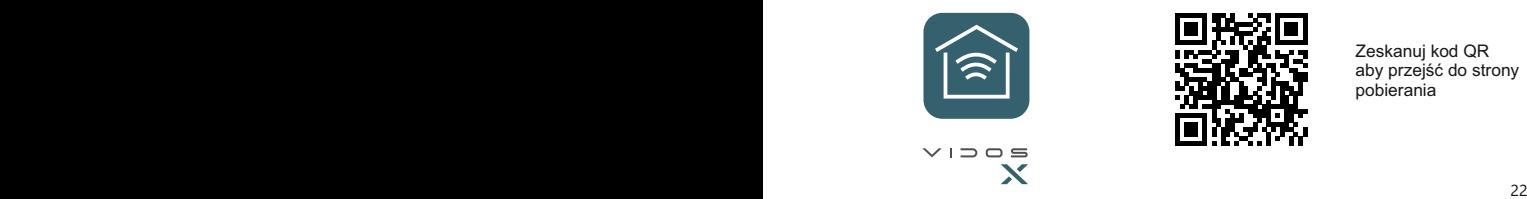

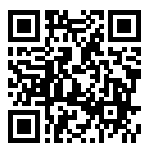

Zeskanuj kod QR aby przejść do strony pobierania

#### **7.2 Dodawanie urządzenia**

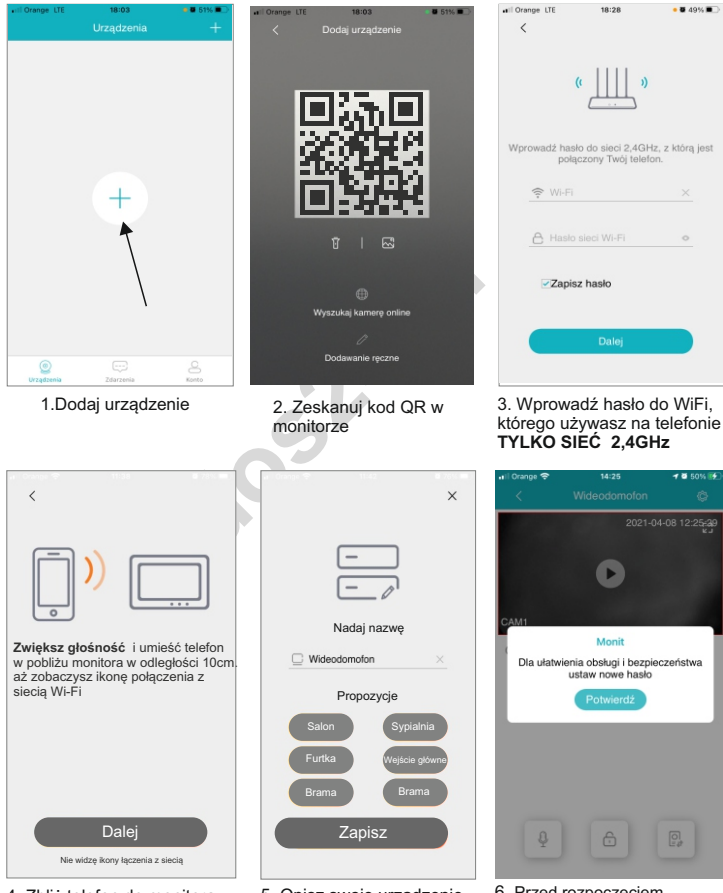

4. Zbliż telefon do monitora Parowanie odbywa się poprzez emitowanie fal dźwiękowych.

5. Opisz swoje urządzenie Ta nazwa będzie widoczna podczas połączenia.

# **7. Aplikacja mobilna - ciąg dalszy**

#### **7.2 Obsługa wideodomofonu przez aplikację**

Po poprawnym dodaniu urządzeń możesz korzystać z wideodomofonu mobilnie. Po otworzeniu aplikacji zostaniesz automatycznie przeniesiony na stronę z listą swoich urządzeń.

Przed rozpoczęciem podglądu będziesz poproszony o ustalenie własnego hasła administratora do zarządzania.

Możesz dodać kolejne urządzenia do aplikacji ( *wideodomofony lub kamery* CCTV) wybierając **+** w górnym prawym rogu strony.

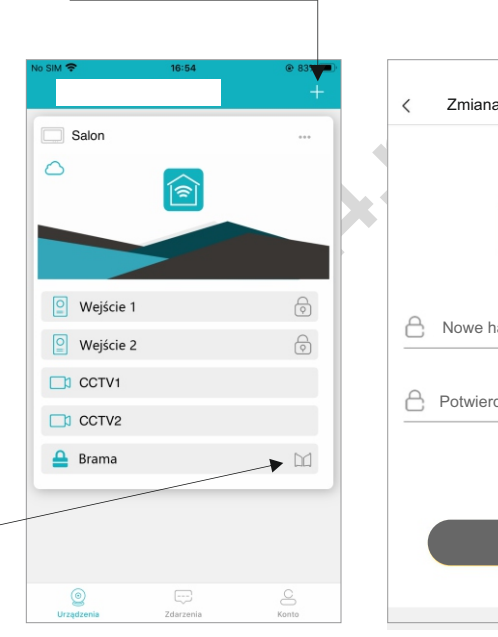

Twoje urządzenia będą wyświetlane na liście. Dotknij miniatury aby wykonać podgląd z kamery w wideodomofonie i sterować wszystkimi jego funkcjami.

Zmiana hasła administratora Nowe hasło  $\overline{\phantom{a}}$ Potwierdź ó Dalej

Przy pierwszym użyciu będziesz popro - - szony o nadanie hasła administratora do zarządzania całym systemem. Hasło możesz też zmienić w dowolnym momencie w panelu ustawień. **TYLKO CYFRY!** 

Skróty do otwierania bramy

#### **7.2 Obsługa wideodomofonu przez aplikację**

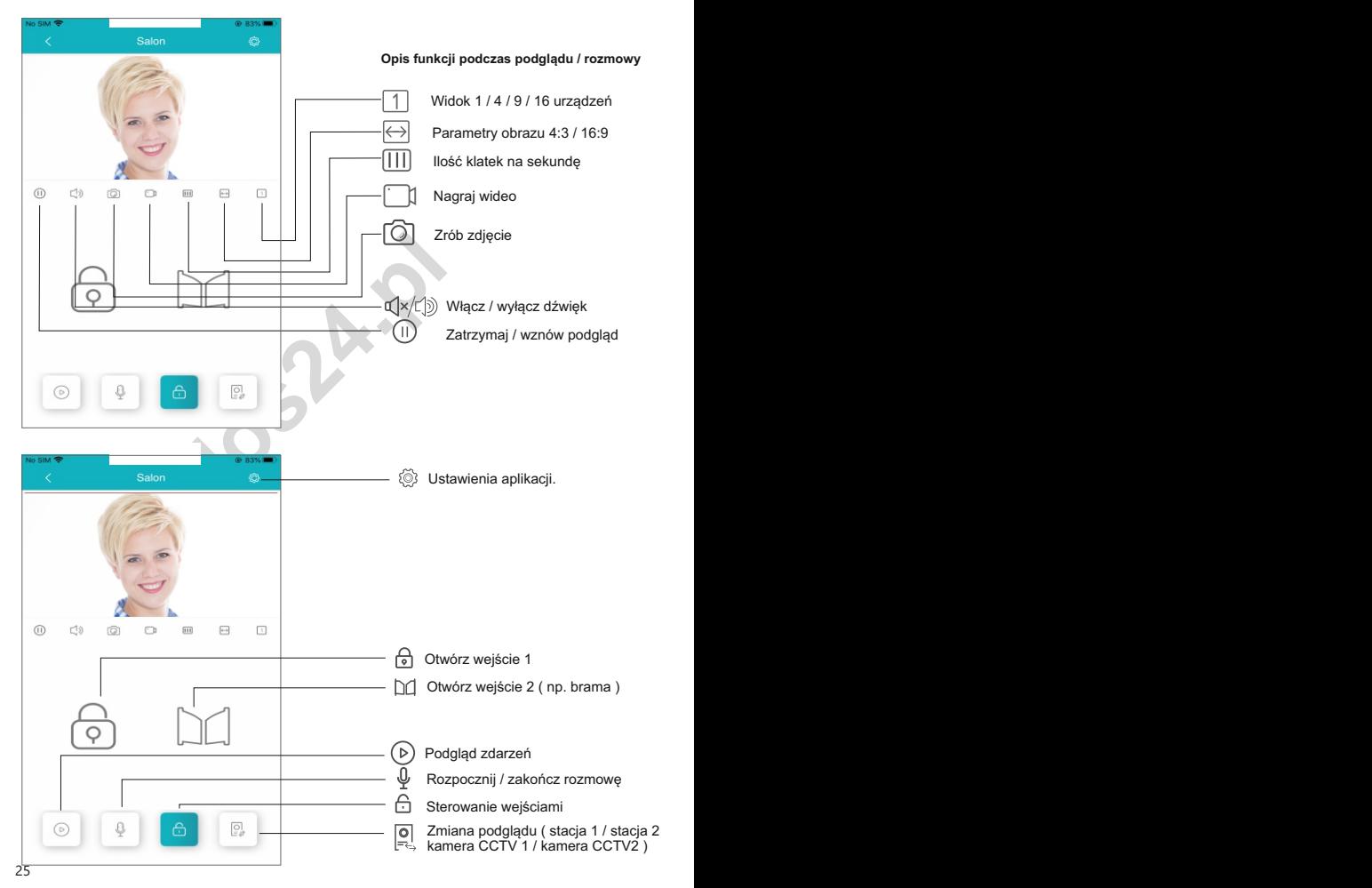

# **7. Aplikacja mobilna - ciąg dalszy**

#### **7.3 Ustawienia urządzenia**

W menu swoich urządzeń lub podczas podglądu możesz edytować parametry urządzenia

- **1** Zmiana nazwy urządzenia. Ta nazwa wyświetla się podczas połączenia oraz na liście
- **2** Szczegółowe informacje o sprzęcie. Wersja oprogramowania i numer ID użytkownika
- **3** Włączanie i wyłączanie powiadomień o połączeniu oraz działania czujnika ruchu

#### 4 - **Ustawienia zaawansowane:**

- Zmiana hasła administratora
- Sposób otwierania wejścia ( *dotknięcie symbolu kłódki lub czytnik linii papilarnych* )
- Tryb rozmowy ( *możesz ustawić sposób działania mikrofonu podczas rozmowy:*

 *Tryb naciśnij aby mówić - mikrofon działa tylko po przyciśnięciu ikony Tryb telefonu - mikrofon włączony na stałe*

- Manager skrótów wybierz ilość urządzeń do obsługi wyświetlanych na ekranie głównym
- Ustawienia miniatur dla swoich urządzeń
- Synchronizacja czasu wybierając tę opcję godzina i data monitora zostanie zsynchronizowana z twoim telefonem.

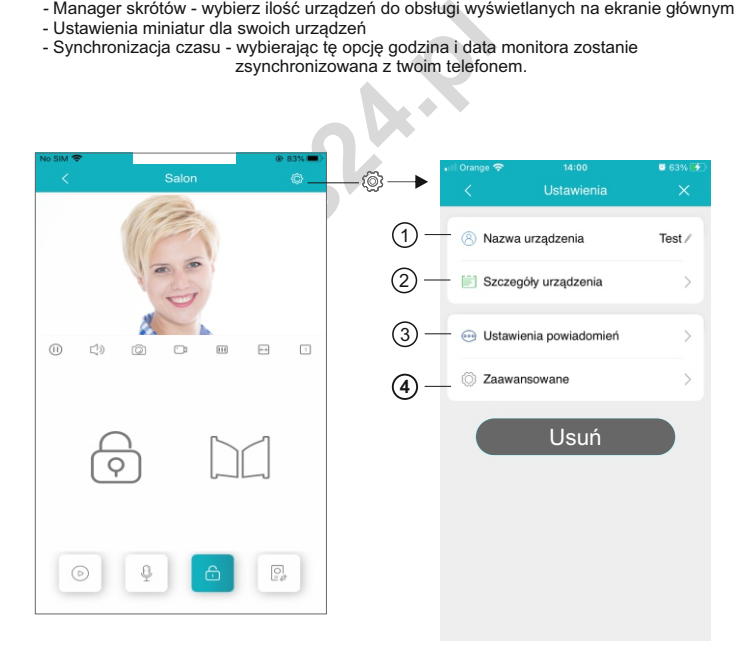

# **7.4 Ustawienia konta**

Po wybraniu zakładki W dolnym pasku strony głównej otworzysz menu ustawień konta

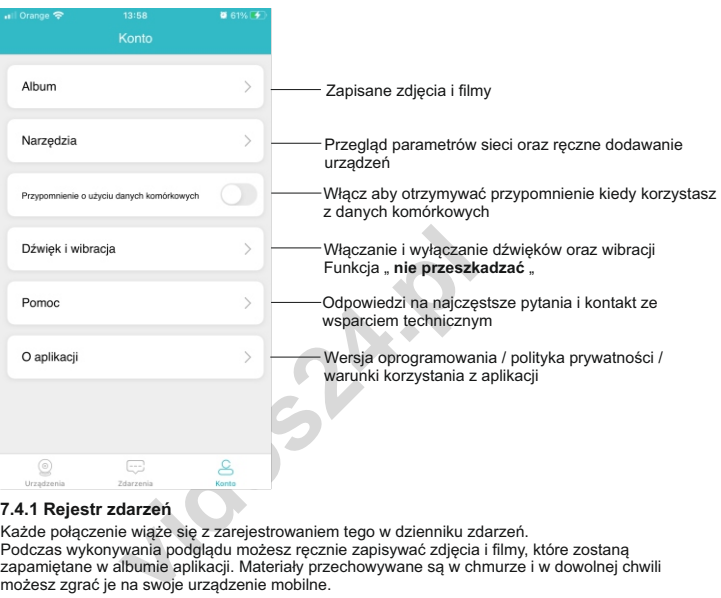

#### **7.4.1 Rejestr zdarzeń**

Każde połączenie wiąże się z zarejestrowaniem tego w dzienniku zdarzeń. Podczas wykonywania podglądu możesz ręcznie zapisywać zdjęcia i filmy, które zostaną zapamiętane w albumie aplikacji. Materiały przechowywane są w chmurze i w dowolnej chwili możesz zgrać je na swoje urządzenie mobilne.

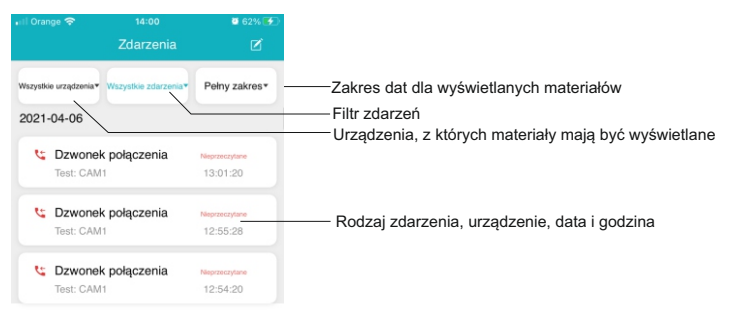

# **7. Aplikacja mobilna - ciąg dalszy**

#### **7.5 Opóźnienie w przekazywaniu połączeń**

Możesz opóźnić przekazanie połączenia na urządzenie mobilne maksymalnie na 25 sekund.

W menu głównym wybierz  $\ddot{\otimes}$  a następnie  $\otimes$  aby otworzyć menu Wi-fi W module " opóźnienie przekazywania połączeń" wybierz żądaną wartość i zaznacz ją.

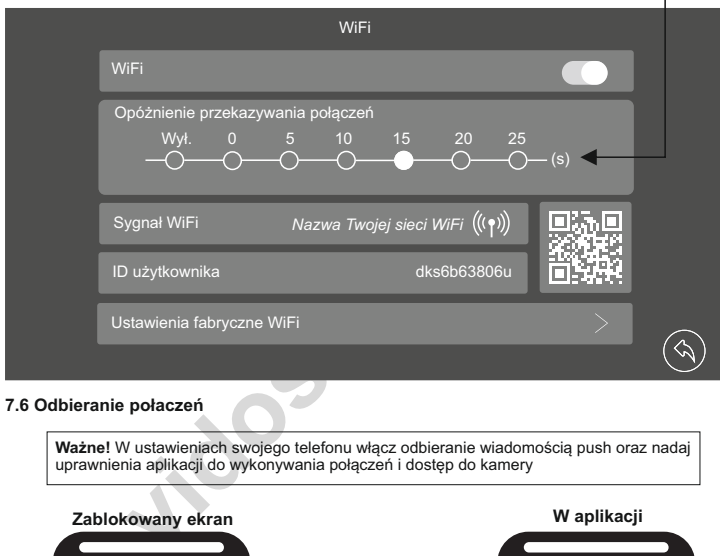

# **7.6 Odbieranie połaczeń**

**Ważne!** W ustawieniach swojego telefonu włącz odbieranie wiadomością push oraz nadaj uprawnienia aplikacji do wykonywania połączeń i dostęp do kamery

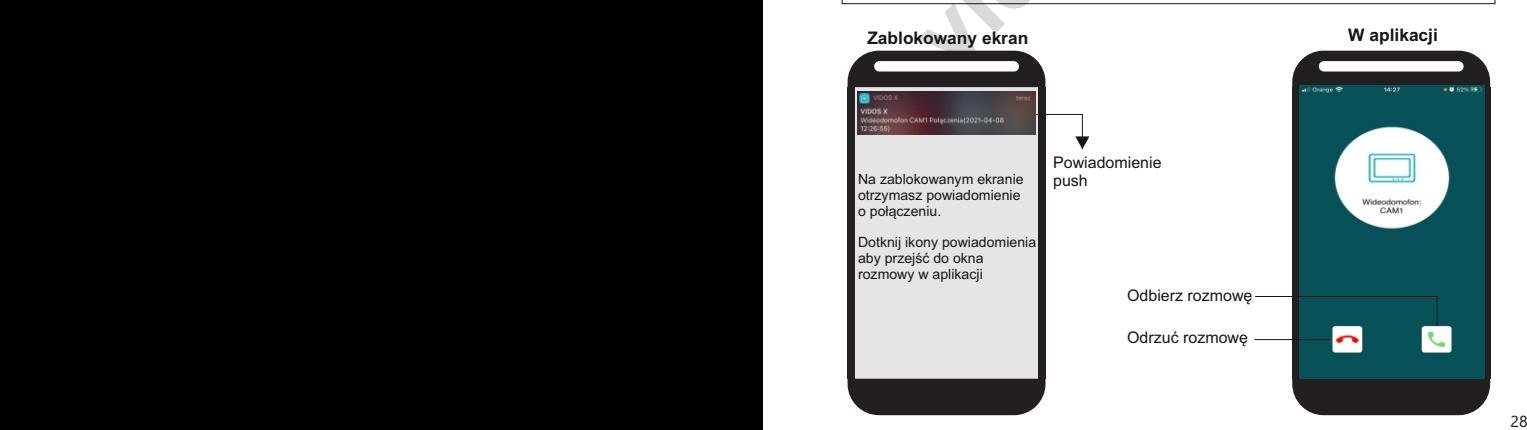

# **7.6 Udostępnianie urządzenia**

Możesz udzielić dostępu do urządzenia dla innych użytkowników aplikacji. W tym celu należy zeskanować telefonem nowego użytkownika kod QR w menu ustawień Wi-Fi monitora

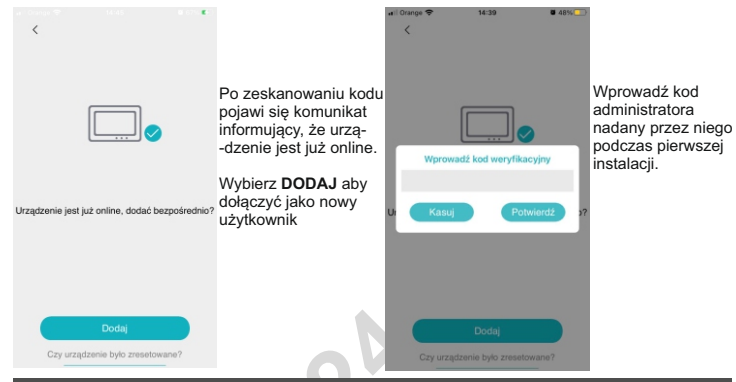

# **8. Dane techniczne**

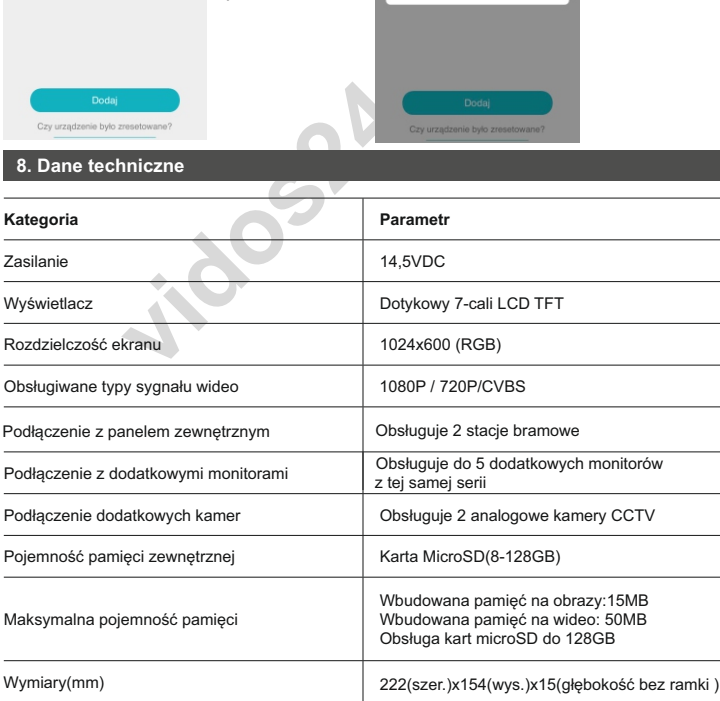

#### **9. Karta gwarancyjna**

Nazwa i model urządzenia

#### **MONITOR M10W-X**

*Pieczęć i podpis sprzedawcy w punkcie sprzedaży*

#### ........................................................................ *Data sprzedaży*

- 1.Firma Vidos udziela gwarancji na zakupione produkty na okres 36 miesięcy od daty zakupu, umieszczonej na niniejszej Karcie Gwarancyjnej i dokumencie zakupu.
- 2.Usterki produktu ujawnione w okresie gwarancji będą usuwane bezpłatnie w ciągu 21 dni roboczych od daty przyjęcia produktu do punktu serwisowego.
- 3. Użytkownikowi przysługuje prawo wymiany produktu na nowy, jeżeli:
	- > w okresie gwarancji wykonano cztery istotne naprawy, a produkt nadal wykazuje usterki;
	- > po stwierdzeniu, że wystąpiła usterka niemożliwa do usunięcia. Przy wymianie produktu na nowy potrąca się równowartość brakujących lub uszkodzonych przez Użytkownika elementów (także opakowania)i koszt ich wymiany
- 4. Użytkownik dostarcza uszkodzony sprzęt na własny koszt do punktu serwisowego
- 5. Gwarancja nie obejmuje obniżania się jakości urządzenia spowodowanego normalnym procesem zużycia i poniższych przypadków:
	- > niewłaściwym lub niezgodnym z instrukcja obsługi użytkowaniem produktu;
- warancji wykonano cztery istotne naprawy, a produ<br>zeniu, że wystąpiła usterka niemożliwa do usunięcia<br>a nowy potrąca się równowartość brakujących lub u<br>cownika elementów (także opakowania)i koszt tich w<br>dostarcza uszkodzon > użytkowaniem lub pozostawieniem produktu w nieodpowiednich warunkach(nadmierna wilgotność, zbyt wysoka lub niska temperatura, nasłonecznienie itp.) odmiennych warunków konserwacji i eksploatacji zamieszczonych instrukcji obsługi produktu;
	- > uszkodzeń mechanicznych, chemicznych, termicznych;
	- > uszkodzeń spowodowanych działaniem sił zewnętrznych np. przepięcia w sieci elektrycznej, wyładowania atmosferyczne, powódź, pożar;
	- > uszkodzenie powstałe na skutek niewłaściwego zainstalowania urządzenia niewłaściwego przechowywania urządzenia lub napraw wykonanych przez osoby nieupoważnione;
	- > uszkodzenie powstałe na skutek podłączenia niewłaściwego napięcia.
- 6. Gwarancja straci ważność w skutek:
	- > zerwania lub uszkodzenia plomb gwarancyjnych;
	- > podłączenia dodatkowego wyposażenia, innego niż zalecane przez producenta produktu;
	- > przeróbek i zmian konstrukcyjnych produktu oraz napraw wykonanych poza punktem serwisu Vidos;
	- > Karta gwarancyjna lub numery seryjne zostały zmienione, zamazane lub zatarte;
- 7. Karta Gwarancyjna jest ważna tylko z wpisaną datą sprzedaży potwierdzonymi pieczęcią i podpisem sprzedawcy.
- 8. Warunkiem wykonania naprawy jest dostarczenie towaru z niniejszą Kartą Gwarancyjną oraz dowodem zakupu.
- 9.Punkt serwisowy:

**VIDOS Sp. z o.o. ul. Sokołowska 44 05-806 Sokołów / k. Warszawy**

**tel. 22 8174008 e-mail: biuro@vidos.pl www.vidos.pl**

# **Tabela napraw gwarancyjnych**

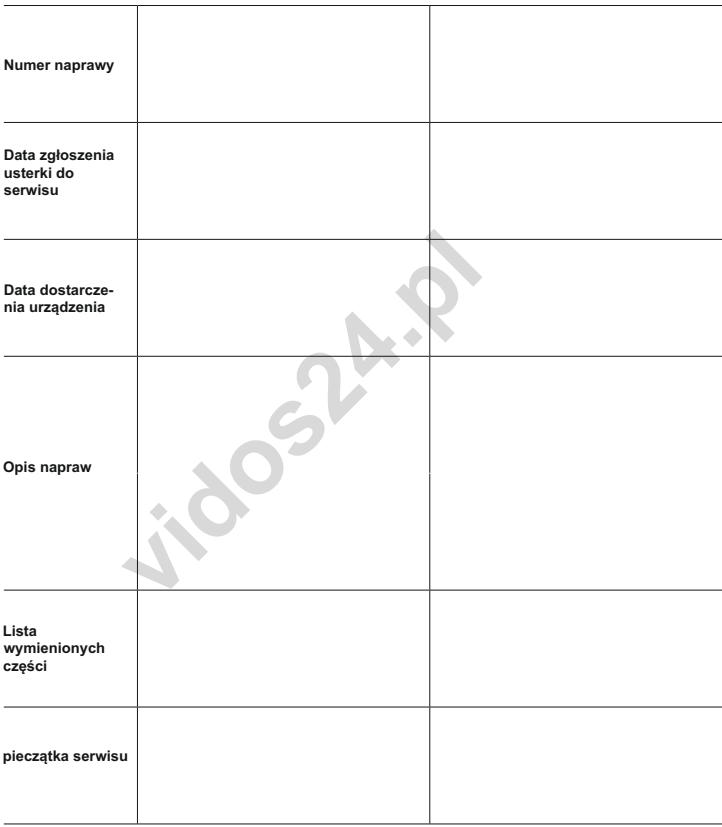

**Uwaga:** Tabelę wypełnia wyłącznie serwis

**idos24.0** 

**idos24.0** 

**idos24.0** 

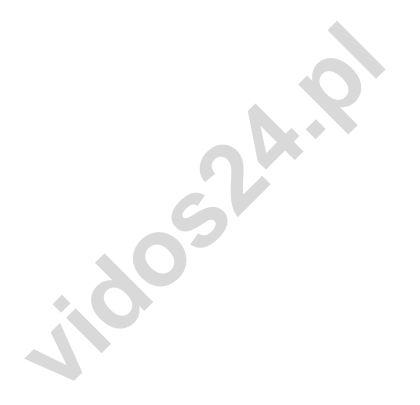

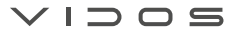

ul. Sokołowska 44 05-806 Sokołów k/ Warszawy tel: +48 22 8174008 email: biuro@vidos.pl www.vidos.pl